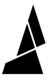

# **Setup Guide for the CANVAS Hub**

This guide will show you how to set up your Canvas Hub.

Written By: Mosaic Support

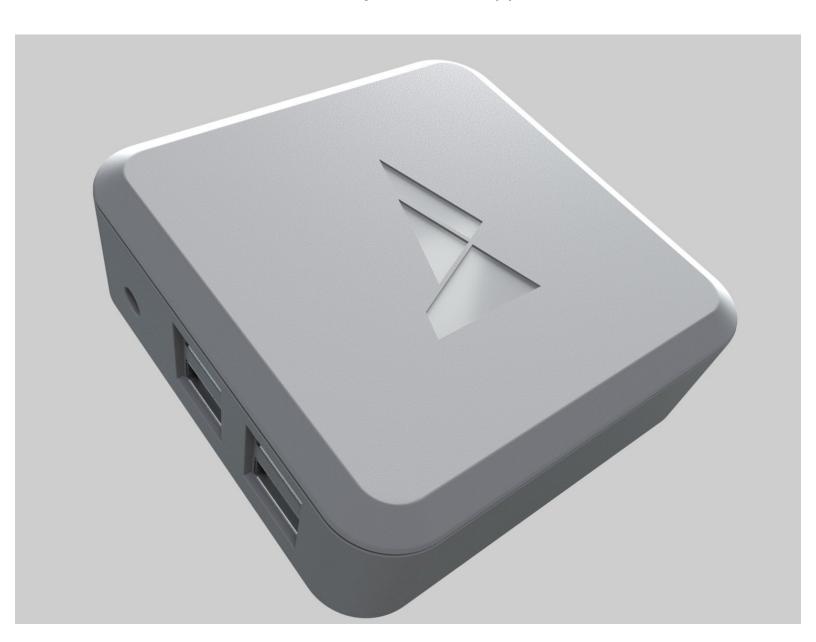

# **INTRODUCTION**

Canvas Hub streamlines your 3D printing process by providing wireless connectivity between your printer, Palette 2, and printer. Your G-Code and settings are now accessible across your devices.

#### Step 1 — Download the Correct Image File

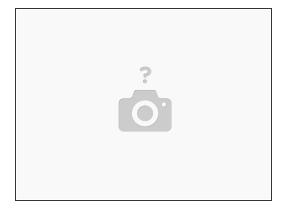

- The image zip file for CANVAS Hub found here.
- If you are using CANVAS Hub S, the image zip file is found here.
  - Please download and extract the zip folder.
  - *Update 11.29.2021:* The image files above have been updated for Python 3. When launching Octoprint for the first time, a new Octoprint user account will have to be created. Upon launching Octoprint for the first time you may also see a server error, please wait for about 5-7 minutes to allow it to start.

# Step 2 — Retrieving the microSD Card

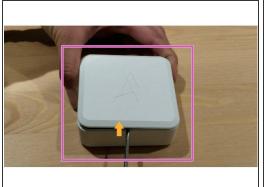

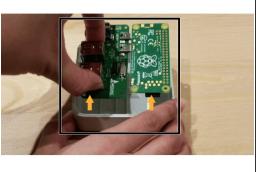

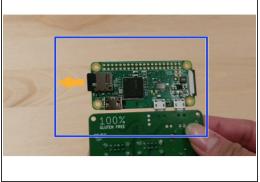

- Disconnect the power cable from your CANVAS Hub and open it up by inserting a flat head screwdriver under the lip of the lid and prying the top lid off.
- Gently lift the PCB out of the enclosure.
- Flip over the board and remove the SD Card.

This document was generated on 2022-06-02 04:16:03 AM (MST).

#### Step 3 — Inserting the microSD Card and Getting Started with balenaEtcher

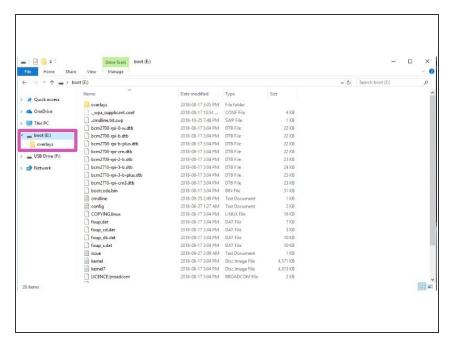

- Insert the microSD card into your computer. An adapter may be necessary.
- Install the application 'balenaEtcher.'
- Verify which drive your microSD is present on (in this example, our SD card is on the E: drive).

## Step 4 — Flashing the microSD Card

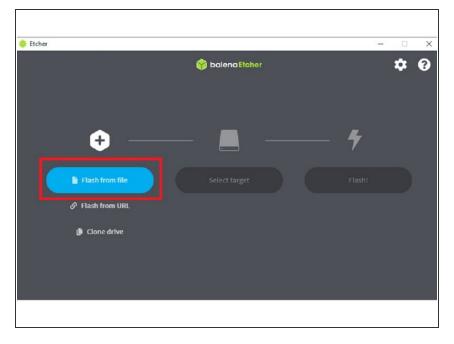

- Open balenaEtcher, and click 'Flash from file'. Load the image zip file.
- Once loaded, Etcher should automatically select the drive for your SD card.
- Select 'Flash!'. The process should take a few minutes to write onto your SD card.
- Reassemble your CANVAS Hub and follow the guide for setting up your CANVAS Hub. Please note that your new web address is 'ABCD-CH-canvas-hub.local/'.

#### Step 5 — Power On Canvas Hub

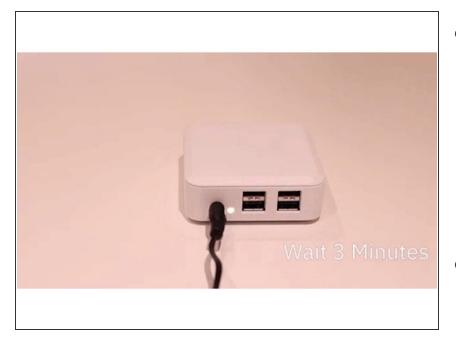

- Find a spot to setup your Canvas
  Hub. We recommend positioning
  your Hub closer to a router if your
  printer setup permits it and ensuring
  that the USB cable connected to
  your printer is long enough to reach
  the Hub without getting in the way of
  any of your printer axes during
  movement.
- Connect your power supply to the outlet and Canvas Hub. Check that your indicator light turns on. Once connected, please wait approximately 3 minutes to initialize and set up an access point to connect.
- We recommend waiting for the entire 3 minute duration as trying to access your Canvas Hub interface too early can cause it to reset and prolong the process of getting itself setup.

#### Step 6 — Find Your Serial Number

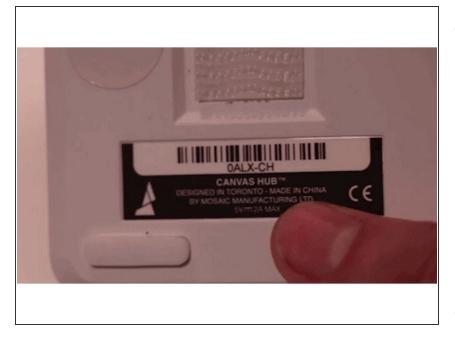

- Locate your Canvas Hub serial number. This can be found on the bottom of your Canvas Hub unit or on the lid of the packaging box. The serial number has the format of XXXX-XX and is not case sensitive. In this case, the serial number is '0ALX-CH'.
  - If the Canvas Hub has been factory reset, the new serial number will be abcd-ch
- Once your unit has been plugged into the power for 3 minutes, you'll be able to connect your Canvas Hub to its internal website.

## Step 7 — Connect to Canvas Hub's Internal Site

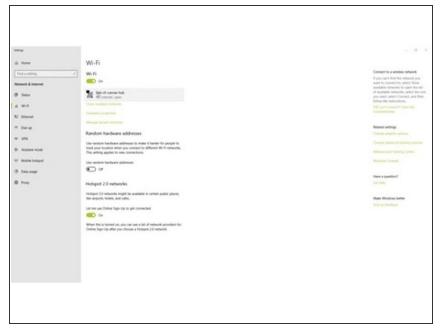

- At this point, your Canvas Hub is broadcasting its own network that can be located on your WiFi networks. The name for this network will be the same as your serial number with the format 'XXXX-XXcanvas-hub'. In our example, the network is called '0ALX-ch-canvashub' or 'abcd-ch-canvas-hub'. Connect to your Canvas Hub's hotspot.
- (i) Even if you are connected to the Canvas Hub's WiFi, it may indicate a status of 'No Internet'; this is normal.

#### Step 8 — Locate the Web Page for Canvas Hub

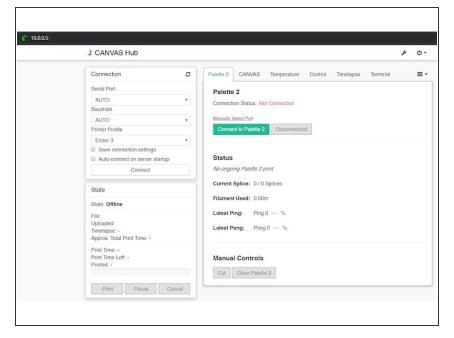

- Once connected to the hub's network, locate the unique web page for your Canvas Hub unit. Similar to the network name, insert your serial number with the format 'XXXX-XXcanvas-hub.local/' into the browser of your choice.
- In our example, this would be '0ALX-CH-canvas-hub.local/' or 'abcd-chcanvas-hub.local/'
  - If this address does not connect, please enter the IP address
     '10.0.0.5/' into your browser.
- Please use 'http://' at the beginning of the URL, and the forward slash ('/') at the end of the address. If you are unable to connect, please visit our troubleshooting.

#### Step 9 — Connect Hub to Your Home Network

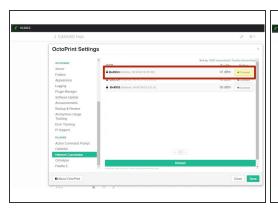

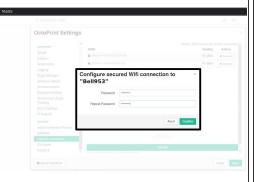

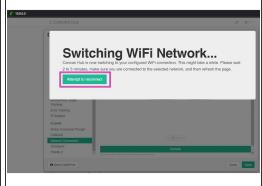

- Now that you're connected to the Canvas Hub interface, you will connect Canvas Hub to your home network. Go to the Settings menu (wrench icon near the top of the screen) and select Network Connection on the left-side menu. Select the desired WiFi network and click Connect and input the password.
- In our example, we've connected to network "BELL953". Canvas Hub will automatically restart itself after this selection to connect to the chosen network.
- (i) Canvas Hub will not appear on 5G networks, so ensure that you are using a network that is running on 2.4 GHz.
- This can take anywhere between 3-5 minutes. If you are stuck on the 'Rebooting' screen for more than 5 minutes, please refresh the page on your browser.

#### **Step 10 — Connect Computer back to Home Network**

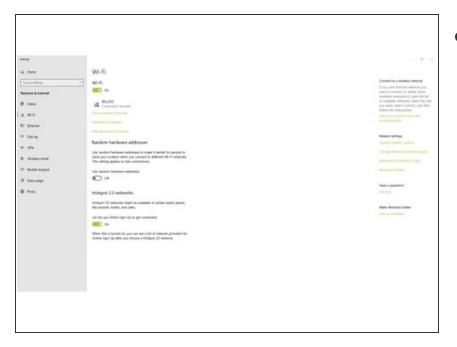

Once Canvas Hub has connected to your home network, ensure that your computer has also reconnected to this network. For some users, your computer will reconnect automatically but for others, you may need to re-enter your credentials.

#### Step 11 — Link Canvas Account

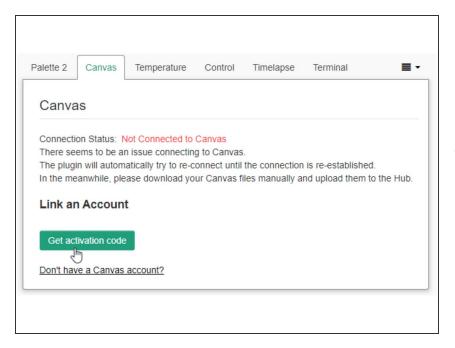

 To allow uploading of your sliced files directly from Canvas, you will need to first connect your account to

Canvas Hub. In Octoprint, go to the Canvas tab and click "Get activation code".

- Visit <u>canvas3d.io/connect</u> to enter the activation code and link your Canvas account to Octoprint.
- To remove a CANVAS Hub from your account, login to CANVAS and go to <u>Devices</u>.

#### Step 12 — Connect Printer to Canvas Hub

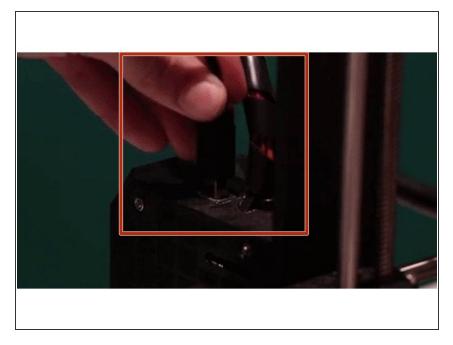

- Now that your Canvas Hub can talk wirelessly to your desktop computer, connect your Hub to your printer. Depending on your printer's USB slots, select the provided USB-B or micro-USB cable. Insert the USB-A side into any port of your Hub and the other end into your printer.
- Once the cable is connected, connect your printer onto OctoPrint by selecting Connect on the main screen under Connection. The Connection tab will minimize once the printer is connected to CANVAS Hub. You'll also notice that the State will read Operational in the State tab.

#### Step 13 — Connect Palette to Canvas Hub

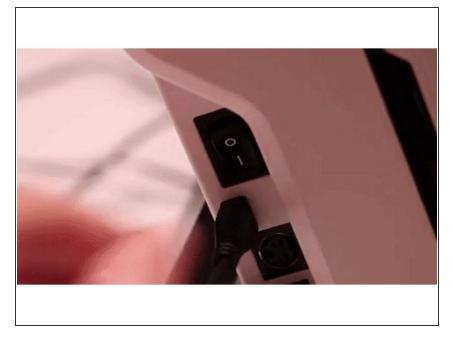

- Lastly, connect Palette 2 to Canvas Hub. Turn on Palette 2 using the power switch on Palette's side and connect the provided micro USB. Attach the other end to any USB port on the Canvas Hub.
- Palette 2 tab, select Connect to
  Palette 2 to complete the
  connection between your Palette 2
  and Canvas Hub. When your Palette
  2 successfully connects the
  Connection Status will change to
  'Connected'.

#### Step 14 — Quick Troubleshooting

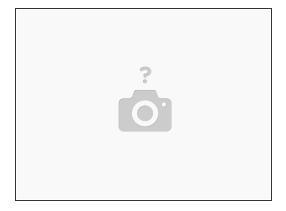

- If you're having issues with connecting your Palette and printer to your Hub, please try:
  - Unplug your Palette from the Hub.
  - With your printer connected and powered on, attempt to connect to your printer via OctoPrint by manually selecting the serial port instead of the AUTO selection.
  - There should only be ~2 options to select from, so if one does not work, please attempt the other options until you successfully connect.
  - Once connected, plug your Palette back into the Hub and connect on the OctoPrint interface.
- If you're still running into issues, please visit our page <u>here</u>.

# Step 15 — Starting a Print

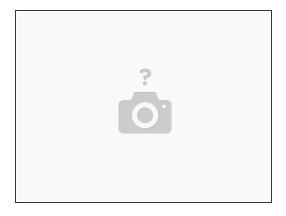

 Your Canvas Hub is now ready to go! Visit <u>canvas3d.io</u> to slice your first project to calibrate Palette with your printer. Please also continue with <u>Palette 2 connected printing instructions</u>. If you have any additional questions, please send us a message at <a href="mailto:support@mosaicmfg.com">support@mosaicmfg.com</a>.